#### **Getting Started**

The EVM ships with a Power On Self Test (POST) flashed on the board. The POST automatically executes when the board is powered ON. POST performs memory test and internal EMAC loopback test. At power ON, the user LEDs are OFF by default. The LEDs blink and turn OFF to indicate successful DSP booting.

After booting, User LED-1 turns ON to indicate successful RAM test and User LED-2 turns ON to indicate successful internal EMAC loop-back test. These LEDs remain ON to indicate success of both the tests.

Please refer to the EVM User Guide for software installation and other details.

#### **Important Notes when handling the EVM**

- •Plug in all the cables before powering ON the EVM to ensure proper grounding.
- •Do not unnecessarily flex the boards, while inserting cables. Excessive flexing can break the PCB traces.
- •Use proper ESD procedures when handling the EVM.
- •Warning: Some components on the EVM may be too hot to touch with your bare hand when power is on.

#### **Online Documentation**

- •TMS320TCI6614 processor website http://focus.ti.com/docs/prod/folders/print/t ms320TCI6614.html
- •Please contact TI for SC-MCSDK Updates
- •CCS v5
- http://processors.wiki.ti.com/index.php/Cate gory:Code\_Composer \_Stu dio\_v5

#### **C6614 EVM Information:**

http://www.advantech.com/Support/TI-EVM/default.aspx

#### **This link contains**

•Hardware & Software details •User Guide •Technical Reference Manual •TMS320TCI6614 Datasheet

#### **C6614 EVM Support:**

Please write to EVM667xsupport@advantech.com.tw for technical queries related to this EVM.

#### **Advantech Address:**

Advantech Co., Ltd. No. 1, Alley 20, Lane 26, Rueiguang Rd., Neihu Dist., Taipei 114, Taiwan, R. O. C. Toll Free: 0800-777-111 Phone:886-2-2792-7818 http://www.advantech.com/

#### *TI Worldwide Technical Support*

#### **Internet**

TI Semiconductor Product Information Center Home Page support.ti.com TI Semiconductor KnowledgeBase Home page support.ti.com/sc/knowledgebase

#### *Product Information Centers*

**Americas** Phone +1(972) 644-5580 Fax +1(972)927-6377 Internet/Email support ti.com/sc/pic/americas.htm

#### **Europe, Middle East and Africa**

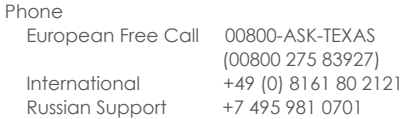

Note: The European Free Call (Toll Free) number is not active in all countries. If you have technical difficulty calling the free call number, please use the international number above. Fax +(49) (0) 8161 80 2045

Internet support.ti.com/sc/pic/euro.htm

**Japan** Fax

Internet/Email

International +81-3-3344-5317 Domestic 0120-81-0036 International support.ti.com/sc/pic/japan.htm www.tij.co.jp/pic

#### **Asia** Phone

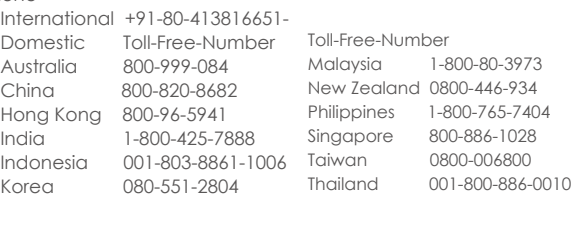

Fax +886-2-2378-6808 Email tiasia@ti.com ti-china@ti.com Internet support.ti.com/sc/pic/asia.htm

**Important Notice:** The products and services of Texas Instruments Incorporated and its subsidiaries described herein are sold subject to TI's standard terms and conditions of sale. Customers are advised to obtain the most current and complete information about TI products and services before placing orders. TI assumes no liability for applications assistance, customer's applications or product designs, software performance, or infringement of patents. The publication of information regarding any other company's products or services does not constitute TI's approval, warranty or endorsement thereof.

The floating bar is a trademark of Texas Instruments. All other trademarks are the property of their respective owners

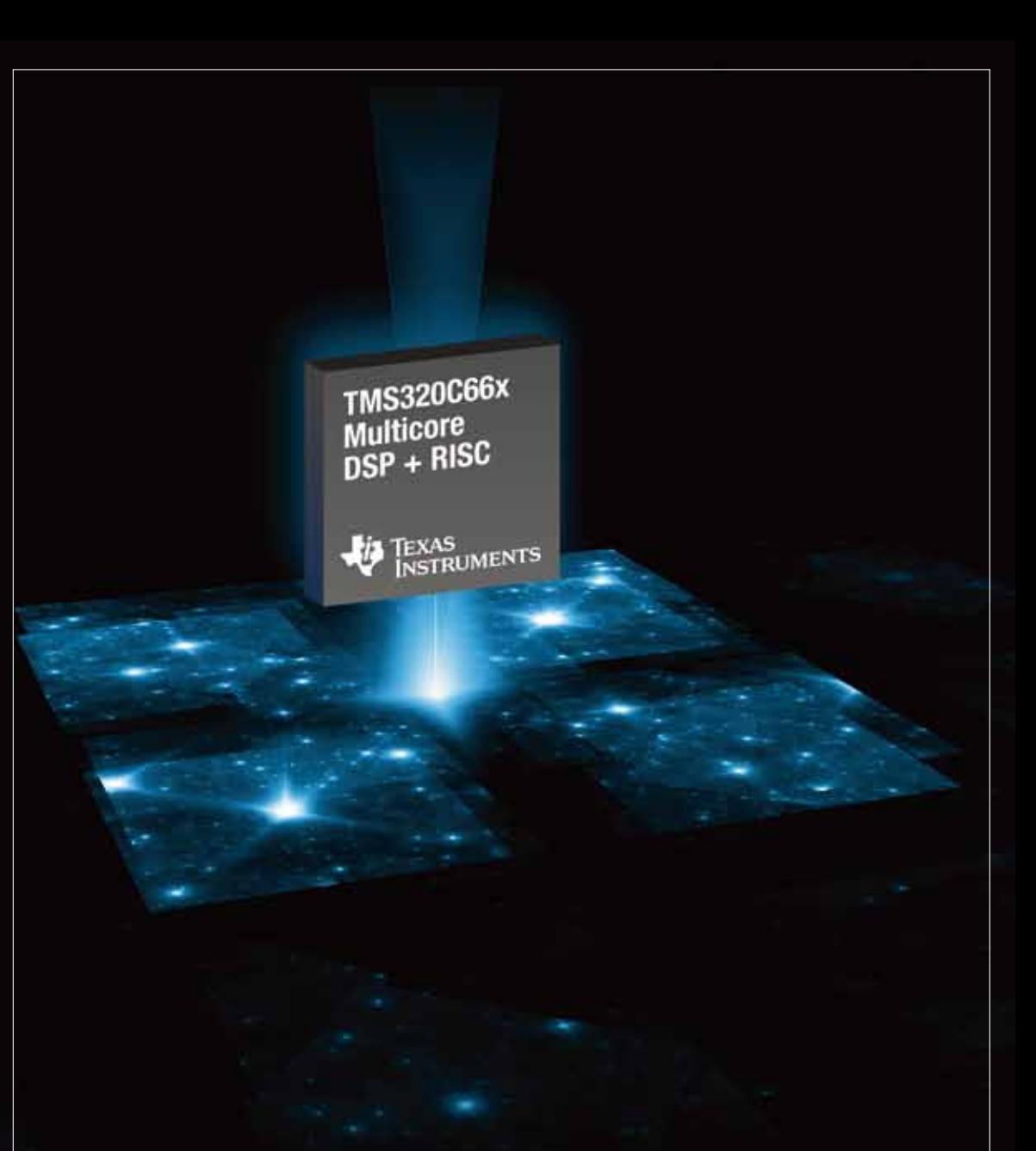

## **TMS320C66x Evaluation Module Quick Start Guide**

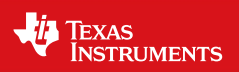

©2012 Texas Instruments Incorporated

### **TMDXEVM6614LXE TMS320TCI6614 Evaluation Module**

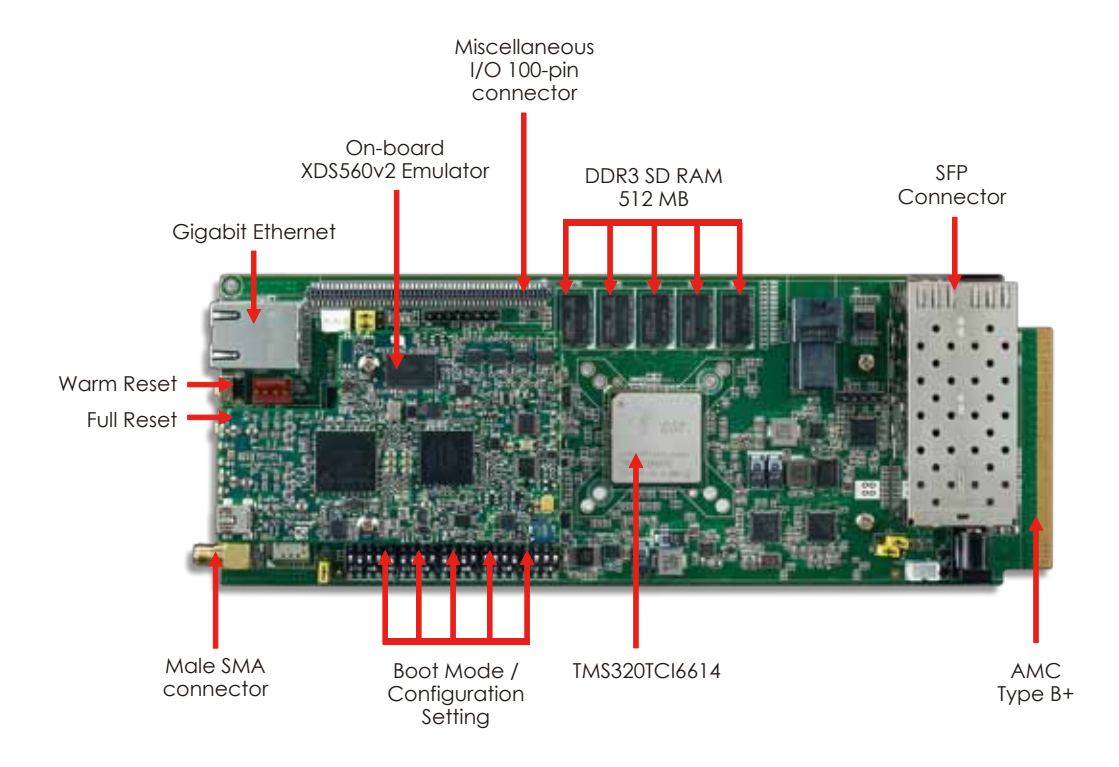

### **The TMDXEVM6614LXE (Evaluation Module) kit includes:**

- TMX320TCI6614 Evaluation Module
- On-board XDS560v2 Emulator
- Power adapter and power cord
- USB cable for Mezzanine JTAG emulation (XDS560v2)
- Ethernet cable
- RS-232 serial cable
- International power adapter
- Software (DVD) and documentation

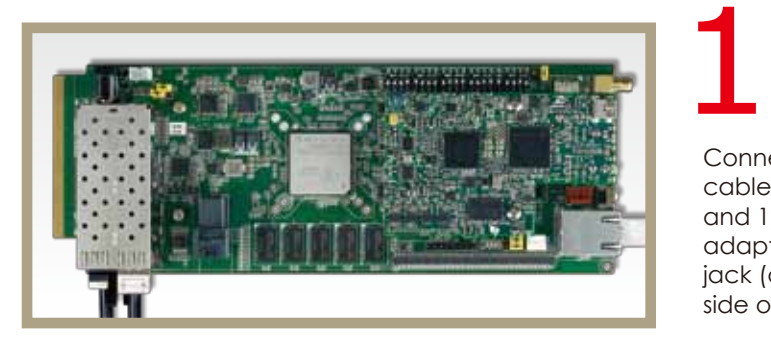

Connect the Ethernet cable to Ethernet port and 12V DC power adapter to power jack (on the bottom side of EVM).

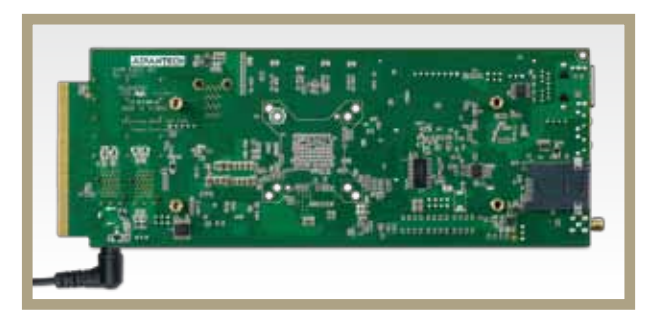

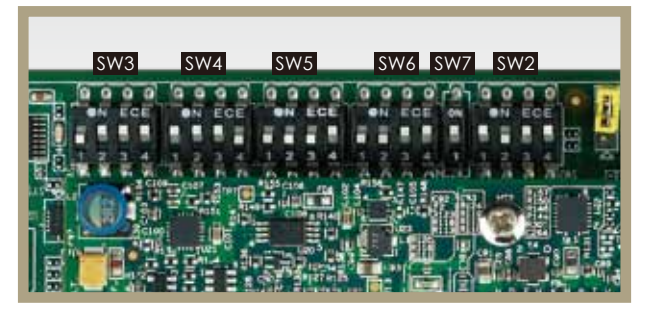

Ensure EVM configuration switch (SW3, SW4, SW5, SW6 and SW7) are set as shown by default

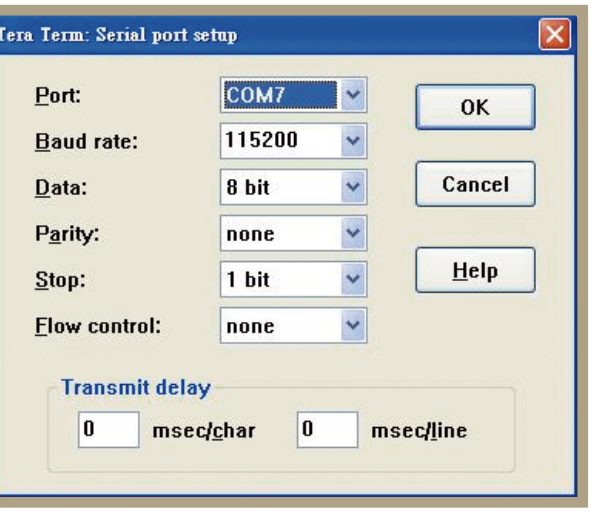

# 2

Open HyperTerminal, select COM port, and configure settings.

#### In the field them be

19.000881 uners (201) /proc/2011toon\_act to deprecated. Slages use /proc/201+ton\_acock\_ads

man<br>- 10.020001| uner: atarting version 141<br>- 22 000403| alignment, ignoring Taulta is unsafa on this CPV - Dafaulting to finus mode.<br>ounting root file system.

Heaven from system.<br>
The control of the system of the system of the system of the control of the system of the system of the system of the system of the system of the system of the system of the system of the system of the

select for 172.17.14.43.<br>7.172.17.18.43.00191948. lease 118e 891201.<br>.ees /usr/share/udhosclotfault\_script. No auch file or directory.

ave<br>Getting uz IP soorfing protection: rg.filter.<br>Cetting uz IP soorfing protection: rg.filter.<br>Tum Jan 10 10 00 UTC 2012<br>Tum Jan 10 10 00 UTC 2012<br>Sarting protected: 10 such 1110 or directory<br>Sarting protected: 2010<br>Sarti

rage Project nite illerance and set any tetallo ave ttylo rago 2011.05 scribbt-ove ttySh rmeald.aum Sophi root<br>agin(600) root Saphi am "tty60 **R. Ward Streets** 

# 3

### Note:

1. Follow the READ\_ME\_FIRST instructions for installing tools, SC-MCSDK and demos on your PC.

2. Refer to the Getting Started Guide under SC- MCSDK for details on boot configurations.